# 2018 NAVIGATION/MULTIMEDIA Receiver Firmware Update Guide

#### Introduction

- This document describes the procedure and precautions for upgrading the 2018 NAVIGATION/MULTIMEDIA receiver firmware.
- If an error occurs while you are updating the firmware, the 2018 NAVIGATION/MULTIMEDIA receiver may become unusable. Be sure to read the following procedure and precautions carefully before updating the firmware.

## **Target Model and Firmware Version**

The updater can be used for the firmware versions of the models shown below

| Model<br>group | Target models                                 | Target firmware versions  → Updated versions    |
|----------------|-----------------------------------------------|-------------------------------------------------|
| А              | DNX995S                                       | Ver 1.5.0009.1400 or earlier<br>→ 1.6.0009.1400 |
| В              | DNX875S                                       | Ver 1.5.0009.1700 or earlier<br>→ 1.6.0009.1700 |
| С              | DNX9180DABS (Europe)                          | Ver 1.5.0009.1500 or earlier<br>→ 1.6.0009.1500 |
| D              | DNX9180DABS (Oceania),<br>DNX9180S, DNX9180SM | Ver 1.5.0009.1600 or earlier<br>→ 1.6.0009.1600 |

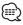

 For how to check your firmware version, refer to "Checking the Firmware Version".

#### **Work Flow**

- Step 1. Download the firmware files, and copy them to USB memory.
- Step 2. Update the firmware. (It takes about 10 minutes.)
- Step 3. Check that the firmware has been updated.

## **Creating the Update Media**

Create the update media on your PC.

- 1. Download the Updates from the Web site.
- 2. Decompress the downloaded file.
- 3. Copy the decompressed file to the top of hierarchy in USB memory.

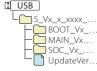

- USB memory
   File system: FAT 16/32, NTFS
- Do not copy the updater to a device containing audio files. Blank USB memory is highly recommended.
- Update cannot be performed if it is copied inside a folder.
- If the updater file name is changed, update cannot be performed.

# **Checking the Firmware Version**

1. Press the <MENU> button.

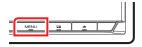

2. Touch [SETUP].

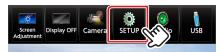

- 3. 1 Touch [Special].
  - 2 Touch [Software Information].

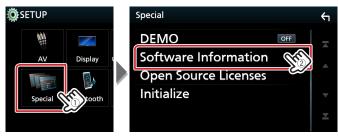

4. Check the version.

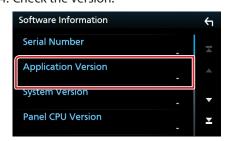

### **Updating the Program**

- Connect the USB memory.
   The confirmation message appears.
- 2. Touch [Yes] to update starts. (It takes about 10 minutes.)

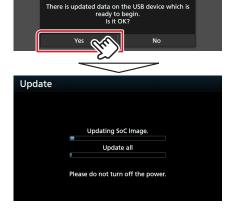

**Caution:** The screen may go blank for a few seconds. Do not unplug the USB memory or Power Off the unit during the Update Procedure.

- 3. System Reboot & Software Update Screens
- 4. Once the "Update completed." screen is displayed, remove the USB memory.
- 5. Check that the firmware version is updated, by referring to "Checking the Firmware Version".

  When "16 0009 xxxx" is displayed the firmware version is

When "1.6.0009.xxxx" is displayed, the firmware version is updated successfully.

# **Precautions**

- Update cannot be performed with other media.
- Be sure to park the vehicle in a safe place before updating. Keep the engine running in order to prevent battery from running out.
- Do not turn off the engine or Navigation/Multimedia receiver power while updating. Update cannot be performed correctly and the Navigation/Multimedia receiver may become unusable.